## CHRI Applicant Portal – Schedule New Appointment

Applicant Portal can be found at <a href="https://services.dos.nh.gov/chri/cpo/">https://services.dos.nh.gov/chri/cpo/</a>

1. From the home screen, single-click "Schedule a New Appointment".

| Schedule NEW Fingerprint &<br>Criminal Record Check<br>Appointment                                    | Reschedule Existing Fingerprint<br>& Criminal Record Check<br>Appointment                        | Cancel Existing Fingerprint &<br>Criminal Record Check<br>Appointment                                                                                                    |
|----------------------------------------------------------------------------------------------------|--------------------------------------------------------------------------------------------------|----------------------------------------------------------------------------------------------------|
| To schedule a new appointment, click the button below.                                                | To reschedule your appointment, click the<br>button below to locate your existing<br>appointment | To cancel your appointment, click the<br>button below to locate your existing<br>appointment                                                                                      |
| Before you begin, please click <u>here</u> to read<br>the instructions.<br>Schedule a New Appointment | An appointment can be rescheduled<br>twice, free of charge.<br>Reschedule an Appointment         | Only "Cancel" if you do not need a<br>fingerprint appointment. If you wish to<br>change your appointment date, please<br>select the "Reschedule" option.<br>Cancel an Appointment |
| Request Online NH Criminal<br>Conviction Check<br>To obtain State of New Hampshire public             |                                                                                                  | <b>Resubmission Appointment</b><br>If your fingerprints have been rejected an<br>you have been asked to resubmit your                                                             |
| conviction records ONLY, click the button below.                                                      |                                                                                                  | fingerprints, click the button below to<br>locate previous appointment.                                                                                                    |
| Request Online NH Criminal<br>Conviction Check                                                        |                                                                                                  | Schedule a Resubmission<br>Appointment                                                                                                    |

Review the content found under "General Information", "User Agreement" and "Challenge Record Notice." Single-click the box to certify that you have read and understood, then select "Next".

a. If you need to return to the home page, click "Back" or click the home icon in the upper left-hand corner.

## **General Information**

• To request a Criminal Conviction check, you will need the Name and Date of Birth of the individual for whom the Criminal Conviction Record Information is needed and a valid credit card or debit card that can be processed as a credit card.

~

- Fees for NH Criminal Conviction checks are non-refundable.
- Results are reflective of information in Criminal Records at the time and date of request.
- Criminal Conviction check results will be delivered in PDF format. Adobe Reader is recommended to review and/or print the results. <u>Click here to</u> <u>download</u>
- In some instances manual processing of results may be required. This may cause a delay in results being made available.
- · Certified results will contain an indicating watermark

## User Agreement

• RSA 106-B:14 governs the release of Criminal Conviction Record Information to the public.

• RSA 641:7 Tampering With Public Records or Information - Alteration of any report is prohibited by law.

• No individual, or public or private agency receiving Criminal Conviction Record Information shall make available, or otherwise disclose such information to another person for any purpose.

## **Challenge Record Notice**

Saf-C 5703.12 Procedure for Correcting a Criminal Conviction Record.

(a) Persons or their attorneys desiring access to their Criminal Conviction Record Information for the purpose of challenge or correction shall appear at the central repository.

(b) A copy shall be provided to a person if after review he or she indicates he or she needs the copy to pursue the challenge.

(c) Any person making a challenge shall identify that portion of his/her Criminal Conviction Record Information which he or she believes to be inaccurate or incorrect, and shall also give a correct version of his or her record with an explanation of the reason that he or she believes his/her version to be correct.

(d) The director shall take the following actions within 30 days of receipt of challenge:

(1) Review the records and contact the law enforcement agency or court which submitted the record to compare the information to determine whether the challenge is valid;

(2) If the challenge is valid, which means there is a discrepancy between the information submitted and the information maintained by the law enforcement agency or court, the record shall be corrected and the person and appropriate CJAs shall be notified; and

(3) If the challenge is invalid, the person shall be so informed.

(e) When a record has been corrected, the division shall notify all non-criminal justice agencies, to whom the data has been disseminated in the last year, of the correction.

(f) The person shall be entitled to review the information that records the facts, dates, and results of each formal stage of the criminal justice process through which they pass, to ensure that all such steps are completely and accurately recorded.

**WARNING:** The Division of State Police is the Criminal Record Repository for the State of New Hampshire. The record you have received is based only on what has been reported to the Repository and may not be a complete Criminal History Record of the named individual.

Please click here for the

- FBI Privacy Act Statement
- Exchange of FBI identification records
- · Procedure to obtain change, correction or updating of identification records

I certify that I have read, understand and agree to the above policy and procedures related to the NH Criminal Record/FBI Criminal Record check

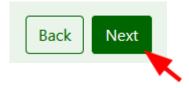

- 3. On the "Agency Selection" screen, select the type of agency that the results will be sent to from the drop-down menu then click the "Next" button.
  - a. If you need to return to the previous screen, click the "Back" button.

| New Hanpshire Crimin | al Records Portal                                                                                                    |                                                                                                    |                                                                                                   |                                                                                                    |                                                                                   |                                                                                                    |                                          |
|----------------------|----------------------------------------------------------------------------------------------------|----------------------------------------------------------------------------------------------------|---------------------------------------------------------------------------------------------------|----------------------------------------------------------------------------------------------------|-----------------------------------------------------------------------------------|----------------------------------------------------------------------------------------------------|------------------------------------------|
| *                    |                                                                                                    |                                                                                                    |                                                                                                   |                                                                                                    |                                                                                   |                                                                                                    | an official New Hampshire government web |
|                      | Agency Selection                                                                                                    | ٩                                                                                                    |                                                                                                   |                                                                                                    | ٠                                                                                 | ٠                                                                                                    | <u>~</u>                                 |
|                      | → Please select the employment or lice<br>Agency to select, or the Agency does n<br>for results delivered in error due to the<br>→ To select an agency first select the A<br>drop down. Once the agency type is sel<br>→ Note: For 'School Transportation A<br>will incur an additional SS charge. | ot appear in the selection<br>applicant selecting the inc<br>gency Type from the drop<br>lected then find and select | please contact the Ager<br>correct Agency.<br>down list. Selecting the<br>the specific agency you | ncy you are applying to.<br>agency type will narrow<br>wish your results to be                                                                | Please note: The Depart<br>v the number of agencie<br>delivered to.               | tment of Safety is not res                                                                                                    | ponsible<br>ct Agency                    |
|                      | Select Type (<br>Select Agenc                                                                                                    |                                                                                                    | Licensed Nursin<br>(MNA), Register<br>"Nursing Home                                               | ies to the following profe<br>g Assistant (LNA), Licensi<br>ed Nurse (RN), and Nursi<br>Administration", as that<br>was not included in the l | ed Practical Nurse (LPN)<br>ing Instructor. Please en<br>option is often mistaker | ice Registered Nurse (AP<br>). To dication Nursing As<br>issure your desired choice<br>hy selected as "Board of<br>C for confirmation. | istant<br>is not                         |
|                      |                                                                                                    |                                                                                                    |                                                                                                   |                                                                                                    |                                                                                   | Back                                                                                                    | Next                                     |

- 4. On the Agency Confirmation screen, confirm that the type of agency and specified agency identified to receive results are correct. Check the box to certify that you are choosing the correct agency type then click "Yes"
  - a. If changes are needed, click "No".

| <b>****</b>                                                                                                    |                                      | 8                                                               |                          | •                              | an official <b>New Hampshire</b> governme |
|----------------------------------------------------------------------------------------------------|--------------------------------------|-----------------------------------------------------------------|--------------------------|--------------------------------|-------------------------------------------|
| Agency Confirmation                                                                                                    |                                      | 0                                                               | 0                        | 0                              | 0                                         |
| → Please confirm that the agency(s) you have se                                                                                                    | elected are listed below. These ager | cies will get your backgrou                                     | und check report.        |                                |                                           |
| Type of Agency: Board of Nursing<br>This option applies to the following professio<br>(LPN), Medication Nursing Assistant (MNA), Re<br>Administration", as that option is often mistak<br>confirmation. | egistered Nurse (RN), and Nursir     | ig Instructor. Please ensu                                      | are your desired choice  | is not "Nursing Home           |                                           |
| BOARD OF NURSING                                                                                                    | Phone - 60                           | 7 EAGLE SQUARE, CONCO<br>132712323<br>ırd.questions@oplc.nh.gov |                          |                                |                                           |
| I certify that by checking this box, my results are<br>add to be available.                                                                                                    | e to be disseminated to above listed | agency(s). This cannot be                                       | undone and selecting the | e incorrect agency will requir | re an                                     |
|                                                                                                    |                                      |                                                                 |                          | No                             | Yes                                       |
|                                                                                                    |                                      |                                                                 |                          |                                |                                           |

- 5. Enter the applicant information.
  - a. Please note: last name and date of birth are required fields.

| New Hampshire Criminal | Records Portal           |                                                     |                               |               |      |                                                     |
|------------------------|--------------------------|-----------------------------------------------------|-------------------------------|---------------|------|-----------------------------------------------------|
| *                      |                          |                                                     |                               |               | á    | an official <b>New Hampshire</b> government website |
|                        | <b>8</b> 0               | s                                                   |                               | •             |      | <b>~</b>                                            |
|                        | Applicant                |                                                     |                               |               |      |                                                     |
|                        | First Name               | First Name                                          | Middle Name                   | Middle Name   |      |                                                     |
|                        | Last Name *              | Last Name                                           | Suffix                        | Please Select |      | ~                                                   |
|                        | Maiden Name              | Maiden Name                                         | Date of Birth *               | MM/DD/YYYY    |      |                                                     |
|                        | Have you ever changed yo | ur name since birth? (Married? Divorced? Court orde | er name change?) Add/Edit Ali | as            |      |                                                     |
|                        |                          |                                                     |                               |               | Back | lext                                                |
|                        |                          |                                                     |                               |               |      |                                                     |
|                        |                          |                                                     |                               |               |      |                                                     |
|                        |                          |                                                     |                               |               |      |                                                     |
|                        |                          |                                                     |                               |               |      |                                                     |
|                        |                          |                                                     |                               |               |      |                                                     |
|                        |                          |                                                     |                               |               |      |                                                     |
|                        |                          |                                                     |                               |               |      |                                                     |

6. If the applicant has any previous last names, click the "Add/Edit Alias" and update with all aliasesa. Please note: last name is a required field for aliases.

| 7  | Click "Add" | after entering | alias details | then  | click "OK" |
|----|-------------|----------------|---------------|-------|------------|
| /. | CIICK Auu   | and chicking   | , anas actans | unchi | CHER OR .  |

| New Hampeld                    | CHRI Aş          | oplicant Portal<br>uveminini jauloztatoria, arti-zoztaria am |             |             |            |                                        |
|--------------------------------|------------------|--------------------------------------------------------------|-------------|-------------|------------|----------------------------------------|
| *                              |                  |                                                              |             |             | an officia | I New Hampshire goverment website      |
|                                | Applicant Names  | <b>0</b>                                                     | • •         | ٠           | ٠          | ల                                      |
|                                | First Name       | First Name                                                   | Middle Name | Middle Name |            |                                        |
|                                | Last Name *      | Last Name                                                    | Suffix      |             |            | ~                                      |
|                                |                  |                                                              |             |             | Cano       |                                        |
| NH.gov   privacy policy   acce | essbility policy |                                                              |             |             |            | copyright 2020. State of New Hampshire |

- 8. This will return you to the Applicant screen where you will click "Next" to proceed.
  - a. If you need to return to the previous screen, click the "Back" button.

- 9. Enter applicant's contact information. At least one phone number and type is required as is email address. Email address must be entered a second time to confirm and cannot be copy/pasted.
- 10. Select contact preference, then click "Next" to proceed.
  - a. If you need to return to the previous screen, click the "Back" button.

| Contact Details         Phone1 *       Phone1         Phone2       Phone2         Phone3       Type *         Email Address *       Email Address         Contact Preference *       Phone & Email Address          | Applicant Contact    | 0 0                     | • •       | • •                   | Ś         |
|----------------------------------------------------------------------------------------------------|----------------------|-------------------------|-----------|-----------------------|-----------|
| Phone1*     Phone1     Type*     Please Select       Phone2     Phone2     Type     Please Select       Ernail Address*     Ernail Address     Confirm Ernail<br>Address*       Contact Preference*     O     Phone | Contact Datalla      |                         |           |                       |           |
| Email Address * Email Address Confirm Email Address * Confirm Email Address * Confirm Email Address *                                                                                                    |                      | Phone1                  | Тури *    | Please Select         | v         |
| Contact Preference *  Phone  Email Address                                                                                                    | Phone2               | Phone2                  | Type      | Please Select         | ~         |
| Contact Preference * O Phone O Email Address                                                                                                    | Email Address        | Email Address           |           | Confirm Email Address |           |
| Bock Next                                                                                                    | Contact Preference * | O Phone O Email Address | Address - |                       |           |
|                                                                                                    |                      |                         |           |                       | Bock Next |
|                                                                                                    |                      |                         |           |                       |           |

- 11. Enter applicant legal address information. Check the box if mailing and legal address are the same.
- 12. If mailing address is different, enter legal mailing address and click "Verify Mailing Address" to confirm.
- 13. Click "Next" to proceed.

| a. If you need to return to the previous screen, click the "Back' |
|-------------------------------------------------------------------|
|-------------------------------------------------------------------|

| Applicant Address | 0 0                                                  | ••••         | ٠        | • •        |
|-------------------|------------------------------------------------------|--------------|----------|------------|
| Address Where     | You Live (Legal)                                     |              |          |            |
| Street *          | Greet                                                | City *       | City     |            |
| State *           | EW HAMPSHIRE                                         | √ Zip Code * | Zip Code |            |
|                   | egal Address are same<br>You Get Your Mail (Mailing) | n Address    |          |            |
| Street *          | Street                                               | City *       | City     |            |
| State *           | NEW HAMPSHIRE                                        | ✓ Zip Code * | Zip Code |            |
|                   |                                                      |              |          | Vick Norst |

- 14. View available appointments by first selecting a date and clicking "Search".
  - a. You can narrow your search for appointment by selecting a time range.

| New Hampshire Criminal R                       | lecords Portal                                                                                                    |                                        |
|------------------------------------------------|----------------------------------------------------------------------------------------------------|----------------------------------------|
| *                                              | an official                                                                                                    | New Hampshire government website       |
|                                                |                                                                                                    |                                        |
|                                                | Schedule an Appointment                                                                                                    |                                        |
|                                                | To schedule an appointment for fingerprinting, enter a date using MM/DD/YYYY format.     To narrow down your search, you have the option of selecting a window of time.     Once you find the appointment date and time that you want to book, click on it and then click next.     Please note that appointments must be booked within 90 days of today's date.  Date * MM/DD/YYYY appointment between v and v Search |                                        |
|                                                | Back Next                                                                                                    |                                        |
|                                                |                                                                                                    |                                        |
| NH.gov   privacy policy   accessibility policy |                                                                                                    | copyright 2020. State of New Hampshire |

- 15. Click "Location" from the drop down box to select where you would like to have your fingerprint appointment.
- 16. Single-click to select the appointment time that you would like to schedule.

| $\rightarrow$ Once you find the a      | ointment for fingerprinting, enter a d<br>your search, you have the option of selec<br>ppointment date and time that you w<br>pointments must be booked within 90 | ting a window of time.<br>ant to book, click on it and the |                                                |           |             |
|----------------------------------------|----------------------------------------------------------------------------------------------------|------------------------------------------------------------|------------------------------------------------|-----------|-------------|
| Date *                                 | 08/25/2022                                                                                                    | appointment between                                        | 08:00 AM 🗸                                     | and       | 04:00 PM ~  |
| Please select a location<br>Location * | to see the number of appointmer<br>CONCORD - 9 timeslot Available                                                                                                 | Address: CON                                               | ICORD – DEPARTMENT OF<br>HAZEN DRIVE, CONCORD, |           | , 1ST FLOOR |
| Арро                                   | intment Start Time                                                                                                    |                                                            | lumber of Appointments                         | Available |             |
|                                        |                                                                                                    |                                                            |                                                |           |             |
|                                        | 11:50 AM                                                                                                    |                                                            | 1                                              |           |             |
|                                        | 11:50 AM<br>12:10 PM                                                                                                    |                                                            | 1                                              |           |             |
|                                        |                                                                                                    |                                                            | 1<br>1<br>1                                    |           |             |
|                                        | 12:10 PM                                                                                                    |                                                            | 1<br>1<br>1<br>1                               |           |             |
|                                        | 12:10 PM<br>01:10 PM                                                                                                    |                                                            | 1<br>1<br>1<br>1<br>1<br>1                     |           |             |
|                                        | 12:10 PM<br>01:10 PM<br>01:30 PM                                                                                                    |                                                            | 1<br>1<br>1                                    |           |             |
|                                        | 12:10 PM<br>01:10 PM<br>01:30 PM<br>01:50 PM                                                                                                    |                                                            | 1<br>1<br>1<br>1                               |           |             |
|                                        | 12:10 PM<br>01:10 PM<br>01:30 PM<br>01:50 PM<br>02:10 PM                                                                                                    |                                                            | 1<br>1<br>1<br>1<br>1                          |           |             |
|                                        | 12:10 PM<br>01:10 PM<br>01:30 PM<br>01:50 PM<br>02:10 PM<br>02:50 PM                                                                                              |                                                            | 1<br>1<br>1<br>1<br>1<br>1<br>1                |           |             |

- 17. Click "Next" to proceed.
  - a. If you need to return to the previous screen, click the "Back" button.
- 18. On the confirmation screen, review all applicant information and appointment details.
  - a. If you wish to start the scheduling process over, click "Start Over".
  - b. If corrections are needed, click "Review & Change Information".
- 19. If all information is correct, check the box certifying that the information entered is true and accurate.
- 20. Click "Pay By Credit Card" to enter the payment information.

| egolitic CHRI Applica<br>afety илт   началечен | ant Portal<br>weevu   aukto:21.01.07.44, 01-15-2021 07:               | 44 AM              |                               |                                                             |                   |
|------------------------------------------------|-----------------------------------------------------------------------|--------------------|-------------------------------|-------------------------------------------------------------|-------------------|
|                                                |                                                                       |                    |                               | an officia                                                  | l New Hampshire g |
| <b>a</b> 0                                     | <b>—0</b> —                                                           | -0-                |                               | -0                                                          |                   |
| Confirm Your Appointme                         | ant Dataile                                                           | -                  | -                             | • •                                                         | <u> </u>          |
|                                                |                                                                       |                    |                               |                                                             |                   |
|                                                | pointment slot for 15 mins whi<br>pointment is not reserved until     |                    |                               |                                                             |                   |
| → Review all information                       | on that has been entered for th                                       | e applicant, agenc | y receiving results, and appo | vintment details.<br>he screen and make applicable changes. |                   |
| <ul> <li>If no changes an</li> </ul>           | re required, select "Pay Now" to<br>tart again, select "Start Over" b | proceed to the p   |                               |                                                             |                   |
|                                                |                                                                       |                    |                               |                                                             |                   |
| Customer Information                           | n                                                                     |                    |                               |                                                             | ^                 |
| Confirmation #                                 | A01840                                                                |                    |                               |                                                             |                   |
| First Name                                     | TESTER246                                                             |                    | Middle Name                   |                                                             |                   |
| Last Name                                      | AKC                                                                   |                    | Suffix                        |                                                             |                   |
| Date of Birth                                  | 02/22/1980                                                            |                    | Email Address                 | amy.k.carter@dos.nh.gov                                     |                   |
| Cell Phone                                     | (603) 555-1212                                                        |                    | Home Phone                    |                                                             |                   |
| Legal Address                                  | 33 HAZEN DRIVE, CONCORE                                               | ),NH.03305         | Mailing Address               | 33 HAZEN DRIVE, CONCORD, NH, 033                            | :05               |
|                                                |                                                                       |                    |                               |                                                             |                   |
|                                                |                                                                       |                    |                               |                                                             |                   |
| Fingerprint Appointme                          | ent Details                                                           |                    |                               |                                                             | ^                 |
| Date                                           | 01/22/2021                                                            |                    | Time                          | 10:45 PM                                                    |                   |
| Location                                       | 123 SOME ST,CONCORD,NH                                                | 1,03301            |                               |                                                             |                   |
|                                                |                                                                       |                    |                               |                                                             |                   |
| Receiving Agency Deta                          | ails                                                                  |                    |                               |                                                             | ~                 |
| Agency Name                                    |                                                                       | Address            |                               |                                                             |                   |
| BOARD OF NURSING                               |                                                                       |                    | CONCORD NH.03301              |                                                             |                   |
|                                                |                                                                       |                    |                               |                                                             |                   |
|                                                |                                                                       |                    |                               |                                                             |                   |
| Service & Payment Su                           | mmary                                                                 |                    |                               |                                                             | ^                 |
| Services                                       |                                                                       |                    |                               | Fee Amount                                                  |                   |
| NHSP Criminal Record                           |                                                                       |                    |                               | \$25.00                                                     |                   |
| NHSP Administrative Fe                         | ee                                                                    |                    |                               | \$10.00                                                     |                   |
| FBI Fee - Employee                             |                                                                       |                    |                               | \$13.25                                                     |                   |
|                                                |                                                                       |                    | Total Amount                  | \$48.25                                                     |                   |
| Constitution of information                    | mation up to this point is too                                        | and this applicat  | ion is signed upday popular   | of unsworn falsification pursuant to RS                     | A 641-3           |
|                                                | macion up to this point is true                                       | and this applicat  | ion is signed under penalty   | or answorn raisincation pursuant to KS                      | A 041.5           |
| Literating that all infor                      |                                                                       |                    |                               |                                                             |                   |
|                                                |                                                                       |                    |                               |                                                             |                   |

- 21. Enter credit card information and click "Pay" to submit payment.
  - a. Click "Cancel" to cancel the transaction.

| ment Processing                                                                      |                           |                           |  |
|--------------------------------------------------------------------------------------|---------------------------|---------------------------|--|
|                                                                                      |                           |                           |  |
|                                                                                      | Card Holder Name:         |                           |  |
|                                                                                      | Credit Card Number:       |                           |  |
|                                                                                      | oreatt cara reamber       |                           |  |
|                                                                                      | Expiration Date:          |                           |  |
|                                                                                      |                           |                           |  |
|                                                                                      | CVC Number:               | 0                         |  |
|                                                                                      | Order ID:                 | A38042                    |  |
|                                                                                      | Total Amount:             | USD \$ 48.25              |  |
| ]                                                                                    | Cancel                    | Pay \$48.25               |  |
| If you think your payment has processed, AND have<br>• Do not "Refresh" your screen. | not received your confirm | ation email :             |  |
| Do not hit the "Back" button on the browser.                                         |                           |                           |  |
| <ul> <li>Do not make another payment.</li> </ul>                                     |                           |                           |  |
| be not make another payment                                                          |                           |                           |  |
| Please contact the NH State Police at email Cri                                      | minalRecordUnit@dos.nh.   | gov or call 603-223-3867. |  |

- 22. On the receipt screen you will be provided with your confirmation number, appointment details, payment summary, and additional information pertaining to the appointment.
- 23. To print a copy of the confirmation, Click the print icon "  $\textcircled{\bullet}$  ".
- 24. Click done when you are finished reviewing the appointment information.

|                           |                                                                                                    |                                   | an of                                      | ficial New Hampshire go |
|---------------------------|----------------------------------------------------------------------------------------------------|-----------------------------------|--------------------------------------------|-------------------------|
| Receipt                   |                                                                                                    |                                   |                                            | ₽                       |
|                           |                                                                                                    |                                   |                                            |                         |
| We have processed y       | your payment successfully. Your Confirmati                                                          | ion # is A01841 and appointment d | etails are below:                          |                         |
| Date                      | 01/22/2021                                                                                          | Time                              | 11:30 AM                                   |                         |
| Location                  | 123 SOME ST,CONCORD,NH,03301                                                                        |                                   |                                            |                         |
| Service & Payment S       | Summary                                                                                             |                                   |                                            |                         |
| Services                  |                                                                                                    |                                   | Fee Amount                                 |                         |
| NHSP Criminal Record      | d Check Fee                                                                                         |                                   | \$25.00                                    |                         |
| NHSP Administrative       | Fee                                                                                                 |                                   | \$10.00                                    |                         |
| FBI Fee - Employee        |                                                                                                    |                                   | \$13,25                                    |                         |
|                           |                                                                                                    | Total Amount                      | \$48.25                                    |                         |
|                           |                                                                                                    | Iotal Amount                      | 110.23                                     |                         |
|                           |                                                                                                    |                                   |                                            |                         |
| Your appointment de       | etails have been sent to the email address                                                          | provided.                         |                                            |                         |
|                           |                                                                                                    |                                   |                                            |                         |
|                           | receipt as the confirmation number will be neede<br>tes prior to your scheduled appointment time an |                                   |                                            |                         |
| (driver's license; Real I | ID; non-driver's license; passport) as well as your                                                 | appointment confirmation.         |                                            |                         |
|                           |                                                                                                    |                                   |                                            |                         |
|                           |                                                                                                    |                                   |                                            |                         |
| Cancellations - You m     | ay cancel your appointment 24 hours in a                                                            | dvance of the scheduled appointme | ent.                                       |                         |
|                           |                                                                                                    |                                   |                                            |                         |
| * You will need your con  | firmation number to enter the site and cancel t                                                     | he appointment.                   |                                            |                         |
| * You will need your con  | firmation number to enter the site and cancel t                                                     | he appointment.                   |                                            |                         |
| * Refunds All fees subm   | itted will be considered non-refundable as the S                                                    |                                   | some record results will be available to a | requesting              |
|                           | itted will be considered non-refundable as the S                                                    |                                   | some record results will be available to a | requesting              |
| * Refunds All fees subm   | itted will be considered non-refundable as the S                                                    |                                   | some record results will be available to a | requesting              |
| * Refunds All fees subm   | itted will be considered non-refundable as the S                                                    |                                   | some record results will be available to a | requesting<br>Done      |
| * Refunds All fees subm   | itted will be considered non-refundable as the S                                                    |                                   | some record results will be available to a |                         |

25. You will also receive a confirmation via email.

Process Date : 01172021

Hello,

Your fingerprint appointment has been scheduled successfully.

First Name: TESTER246 Last Name: AKC Date of Birth: 02/22/1980

New Confirmation Number: A01841 Appointment Date/Time: 01/22/2021 11:30 AM

Fingerprint Location: LOAD TEST LOC - DO NOT MODIFY

If you have not requested this appointment, please contact NH Criminal History department regarding the same.

Regards, NH Criminal History Unit

\*\*\* This is an automatically generated email; please do not reply to this email. \*\*\*

Build:21.01.07.44, 01-15-2021 07:44 AM, Server:UNKNOWN